# **Troubleshoot Key Expansion Modules Issues in Webex Calling**

### **Contents**

[Introduction](#page-0-0) **[Prerequisites](#page-0-1) [Requirements](#page-0-2)** [Components Used](#page-0-3) [Background Information](#page-0-4) [Common Configuration Issues](#page-0-5) [Ensure the correct KEM Type is configured on the Phone](#page-0-6) [Control Hub Settings](#page-1-0) [Power Supply Compatibility](#page-2-0) [Verify](#page-3-0) [Related information](#page-4-0)

## <span id="page-0-0"></span>**Introduction**

This document describes the most common issues faced with Key Expansion Module (KEM) on phones registered to Webex Calling (WxC).

## <span id="page-0-1"></span>**Prerequisites**

### <span id="page-0-2"></span>**Requirements**

Cisco recommends that you have knowledge of these topics:

- Webex Calling
- Control Hub
- Cisco Phones

### <span id="page-0-3"></span>**Components Used**

The information in this document was created from the devices in a specific lab environment. All of the devices used in this document started with a cleared (default) configuration. If your network is live, ensure that you understand the potential impact of any command.

### <span id="page-0-4"></span>**Background Information**

A Key Expansion Module extends the capabilities of IP Phones. Its purpose is to provide additional keys for speed dials, directory numbers (DN), or programmable feature keys to the 8800 IP Phones.

### <span id="page-0-5"></span>**Common Configuration Issues**

#### <span id="page-0-6"></span>**Ensure the correct KEM Type is configured on the Phone**

**Step 1.** From the Phone keypad, press the **Applications** key

#### **Step 2.** Select **User preferences** > **Attendant console preferences** > **KEM type**

**Step 3.** Select the key expansion module type:

- BEKEM
- CP-8800-Audio
- CP-8800-Video

**Note**: The correct model type can be obtained from the back of the KEM.

<span id="page-1-0"></span>**Step 4.** Click **Save** and Reset the device

#### **Control Hub Settings**

In order to confirm the configuration of the device, navigate to **Control Hub** > **Devices** and select the device where the KEM is connected to:

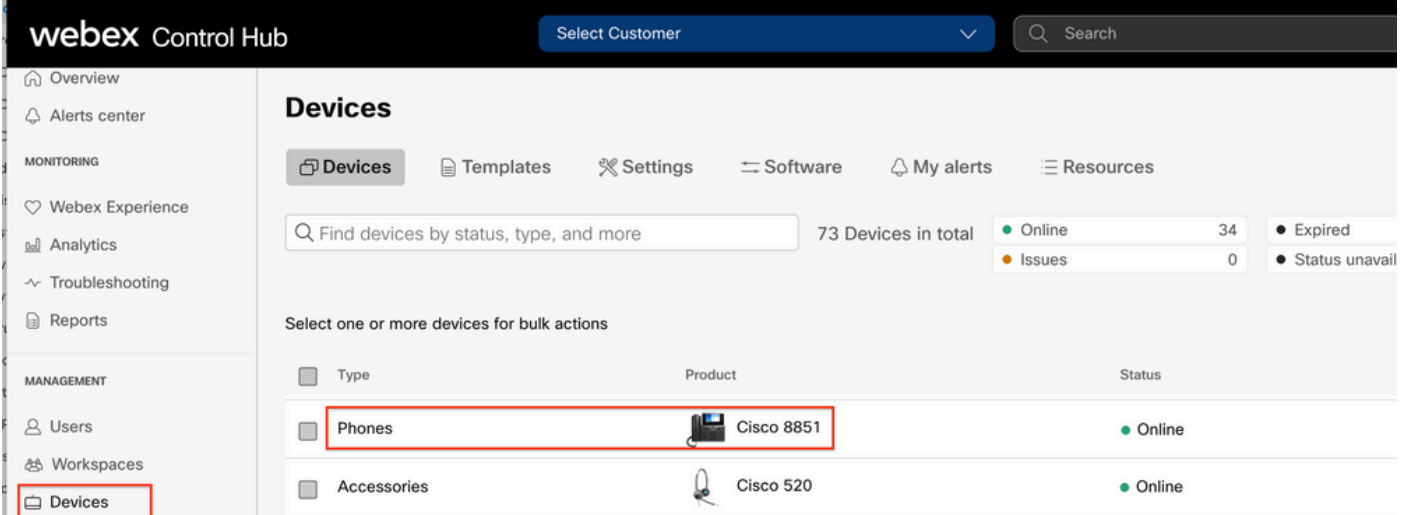

On the Device Page, navigate to the **Device Management** section and select **Device Settings.**

#### **Device Management**

The users and workspaces that appear on this device are displayed below in the order of appearance.

To add and remove users and workspaces, select Configure Lines. To customize the programmable Line Keys, select Configure Layout. To set up the display settings and dialing options, select Device Settings.

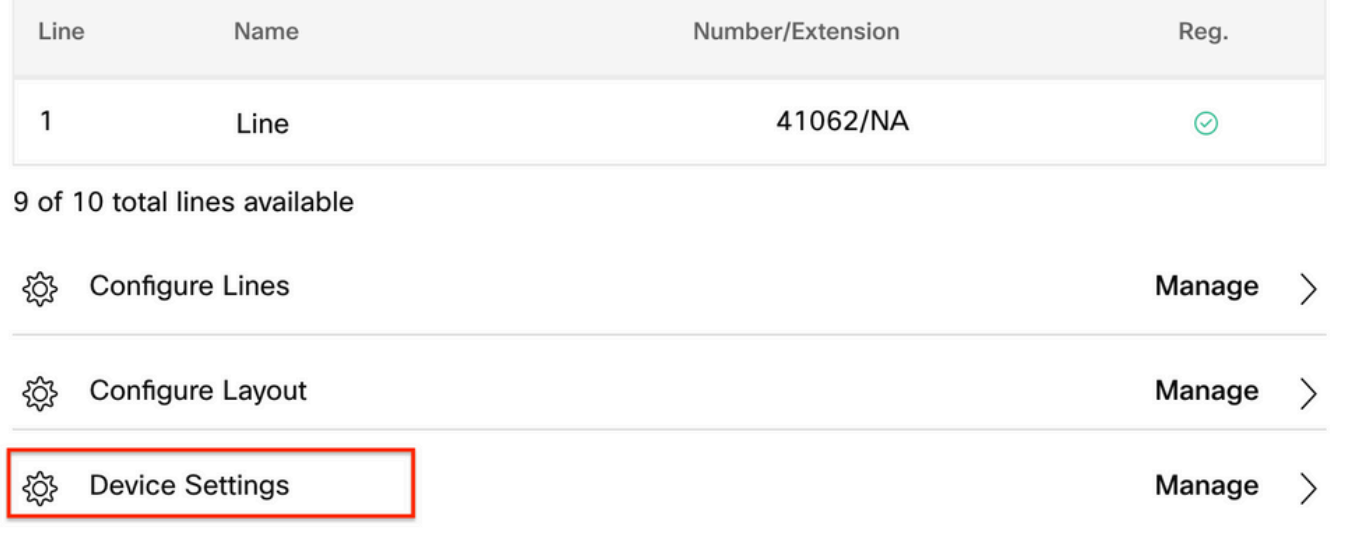

On Device Settings, confirm that **POE Mode** is set to **Maximum** and select **Save.**

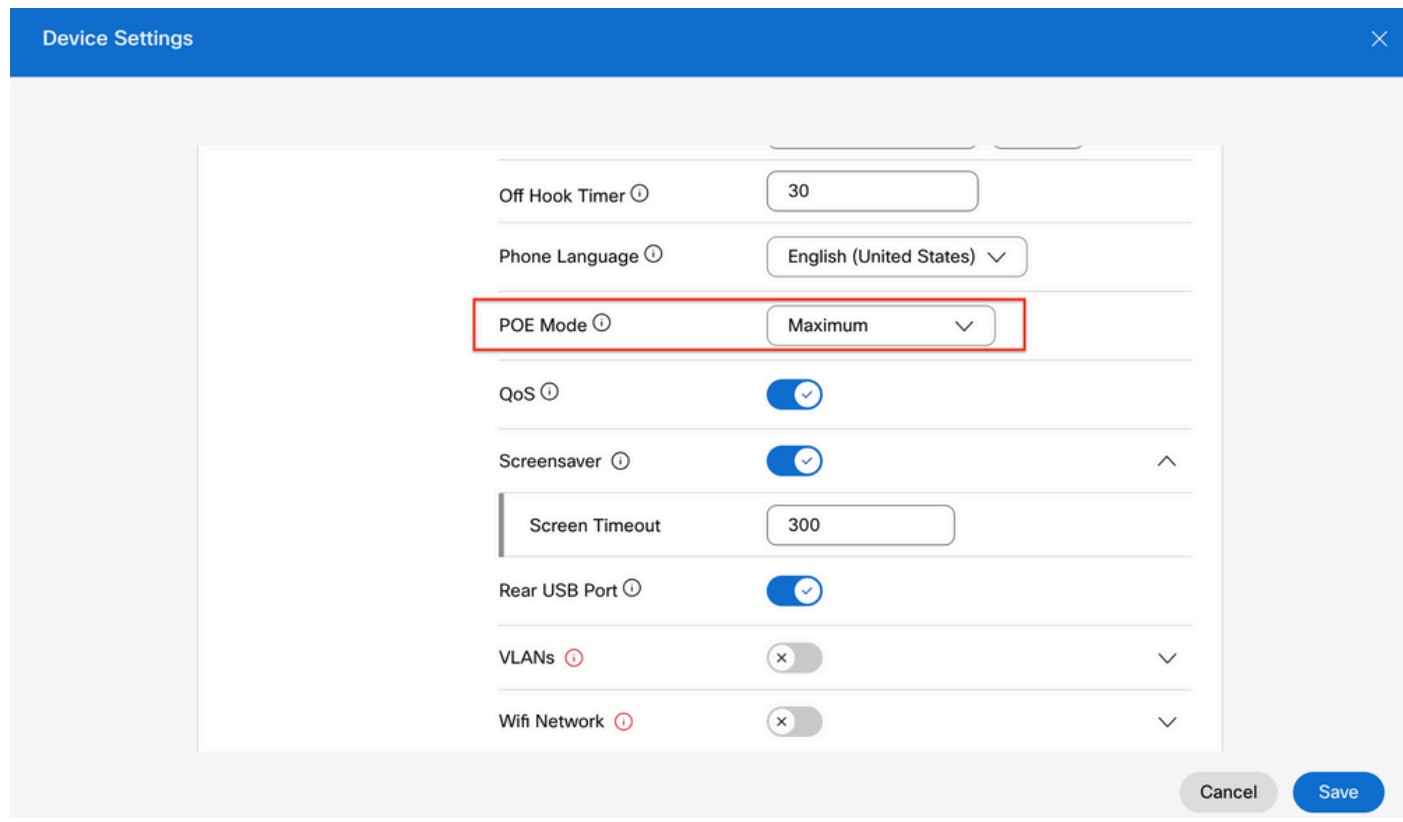

#### <span id="page-2-0"></span>**Power Supply Compatibility**

One of the most common problems with KEMs is related with POE. If the Phone uses POE, ensure that

enough power is provided to the Phone to be able to power the KEMs connected to it, and that the number of KEMs connected to the phone is supported as shown in Table 4 in [Cisco IP Phone 8800 Series](https://www.cisco.com/c/en/us/td/docs/voice_ip_comm/cuipph/MPP/8800/english/admin-guide/p881_b_8800-mpp-ag/p881_b_8800-mpp-ag-11_chapter_01111.html%C2%A0) [Multiplatform Phones Administration Guide.](https://www.cisco.com/c/en/us/td/docs/voice_ip_comm/cuipph/MPP/8800/english/admin-guide/p881_b_8800-mpp-ag/p881_b_8800-mpp-ag-11_chapter_01111.html%C2%A0)

# <span id="page-3-0"></span>**Verify**

Once the correct settings have been applied, the registration can be confirmed from **Control Hub** > **Devices.** Confirm the KEM status shows **Online**.

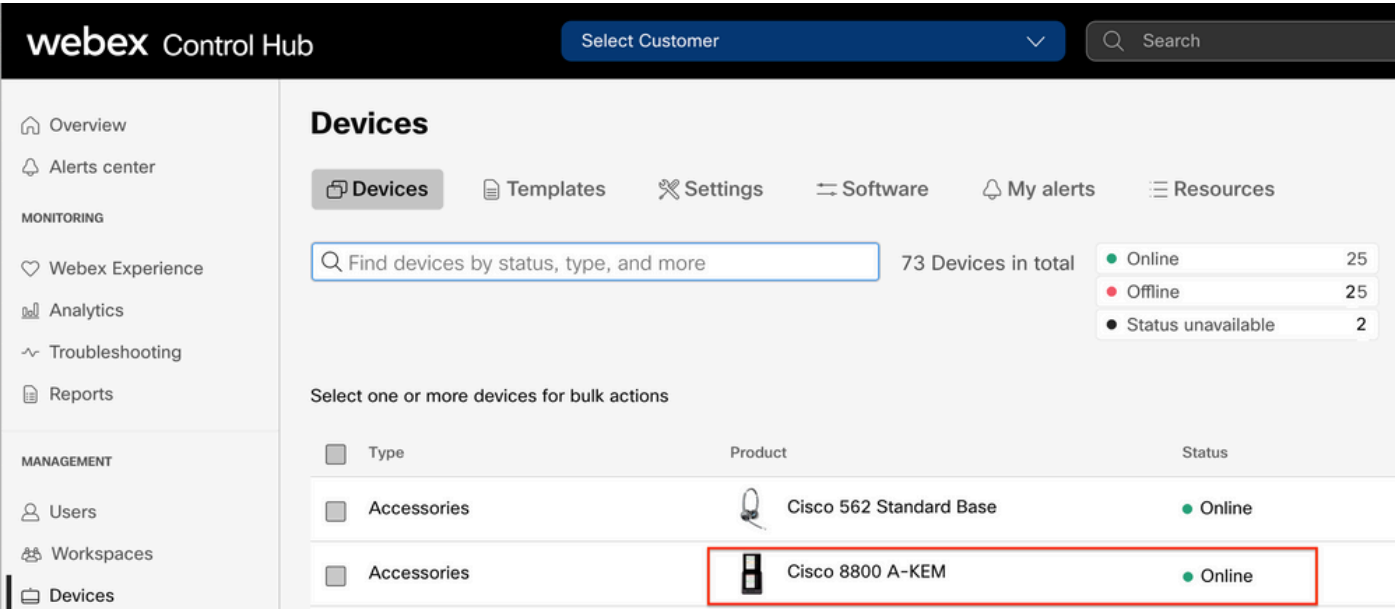

In order to configure the KEM, select the IP Phone where the KEM is connected to from the **Devices** tab on Control Hub:

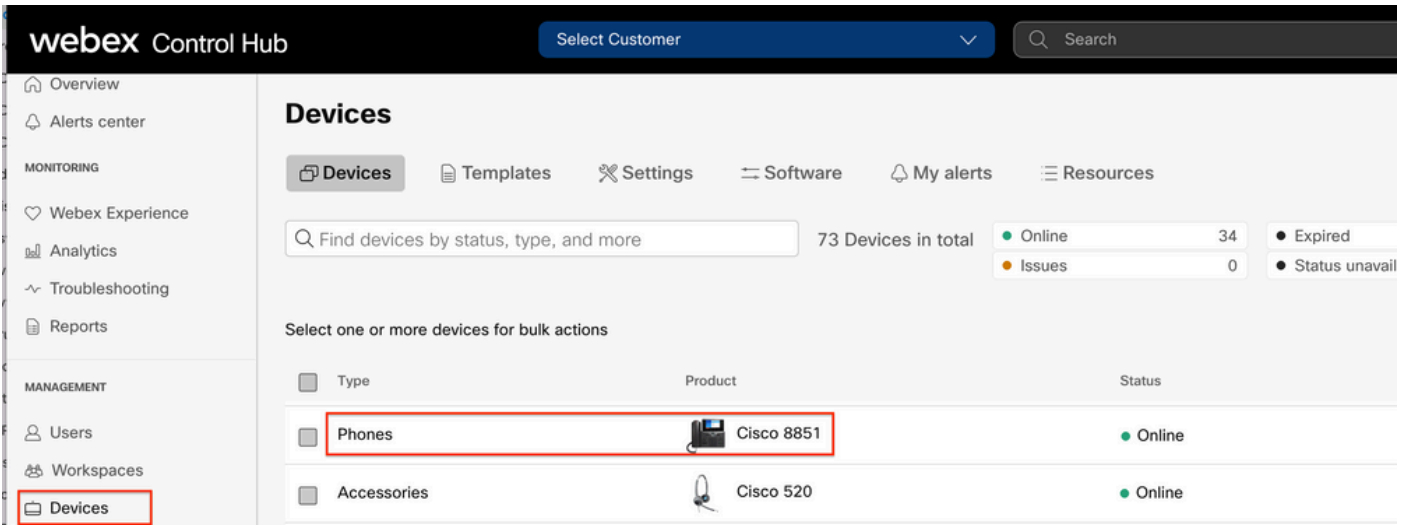

On the Device Page, navigate to the **Device Management** section and select **Device Layout.**

#### **Device Management**

The users and workspaces that appear on this device are displayed below in the order of appearance.

To add and remove users and workspaces, select Configure Lines. To customize the programmable Line Keys, select Configure Layout. To set up the display settings and dialing options, select Device Settings.

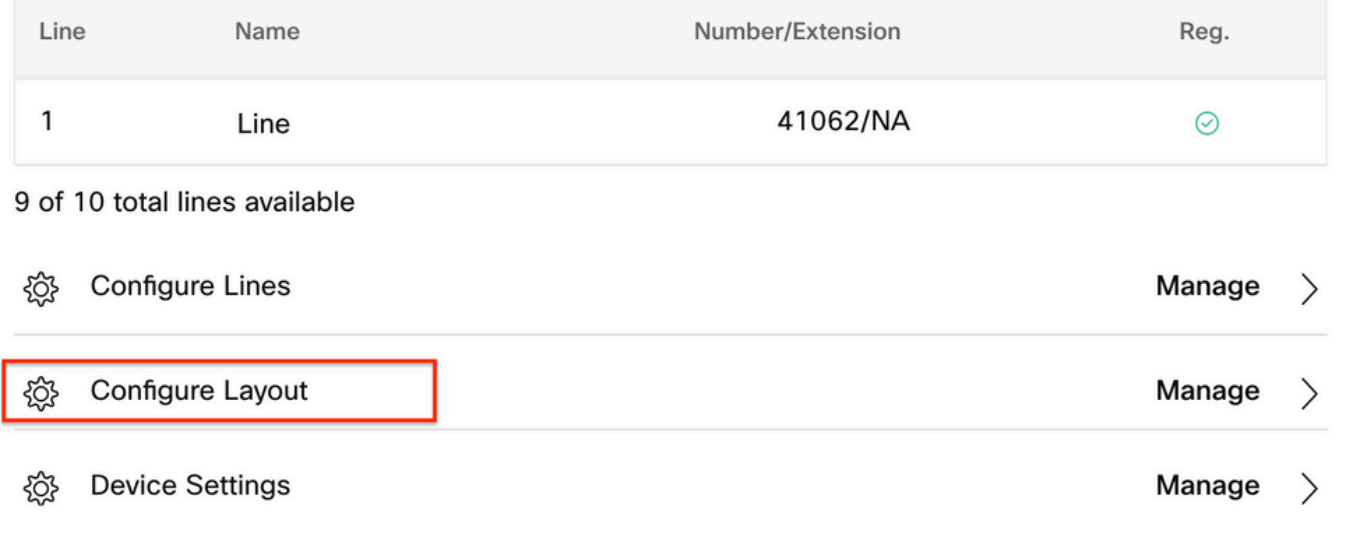

<span id="page-4-0"></span>In the **Configure Layout** window, the correct Key Line assignments can be configured.

### **Related information**

- [Cisco IP Phone 8800 Series Multiplatform Phones Administration Guide](https://www.cisco.com/c/en/us/td/docs/voice_ip_comm/cuipph/MPP/8800/english/admin-guide/p881_b_8800-mpp-ag/p881_b_8800-mpp-ag-11_chapter_01111.html#CUIP_TK_TE35B6D7_00)
- [Cisco IP Phone 8800 Key Expansion Module Data Sheet](https://www.cisco.com/c/en/us/products/collateral/collaboration-endpoints/ip-phone-8800-series-key-expansion-module/datasheet-c78-732356.html)
- [Cisco Technical Support and Documentation](https://www.cisco.com/c/en/us/support/index.html)